# Em104P-i2904 PC/104-Plus CPU Module

# User's Manual Version 1.0

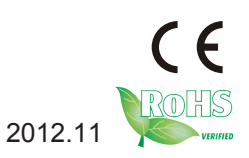

This page is intentionally left blank.

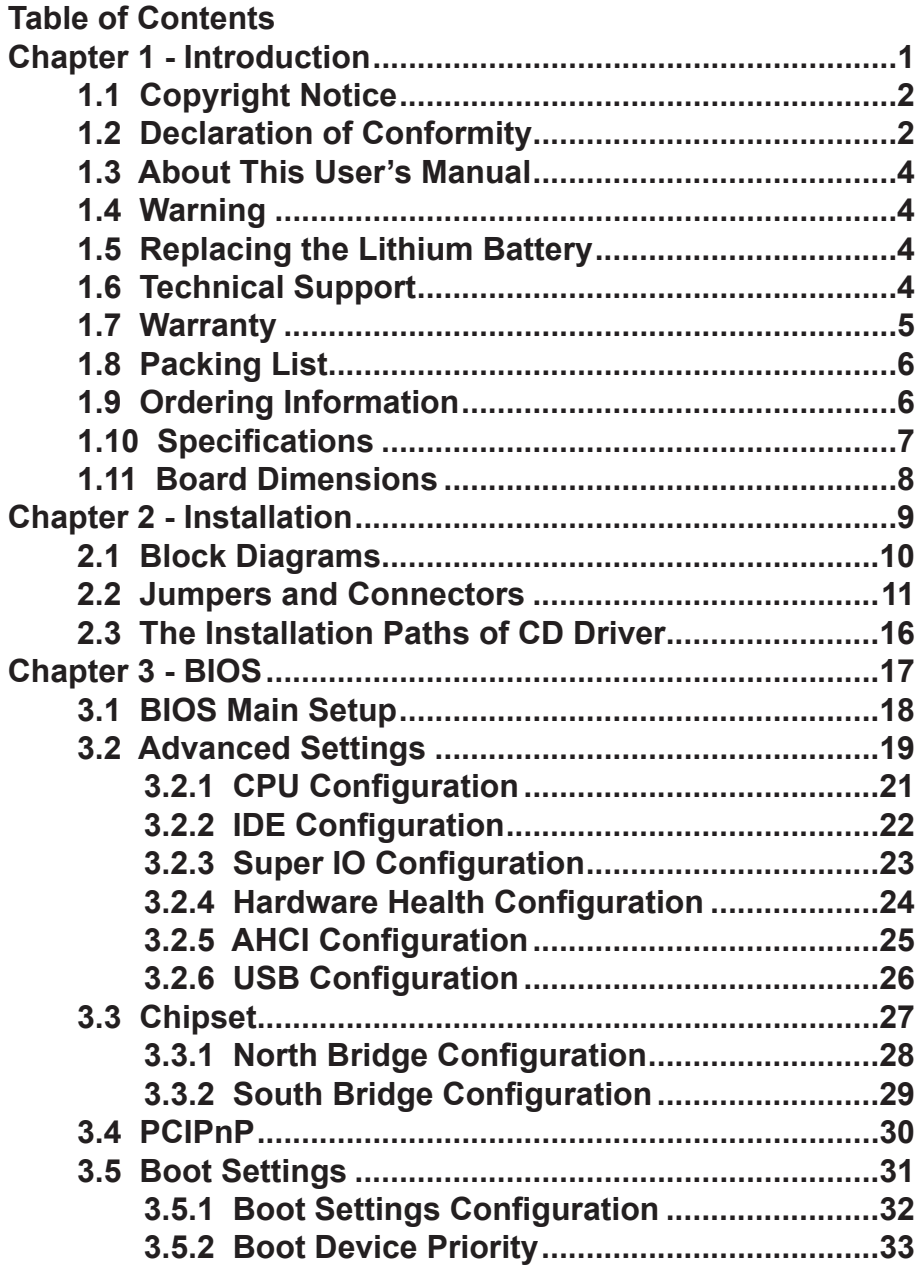

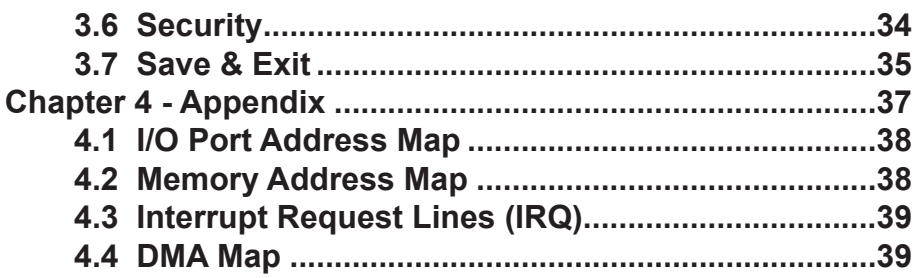

# <span id="page-4-0"></span>**Chapter 11 Introduction**

# <span id="page-5-0"></span>**1.1 Copyright Notice**

All Rights Reserved.

The information in this document is subject to change without prior notice in order to improve the reliability, design and function. It does not represent a commitment on the part of the manufacturer.

Under no circumstances will the manufacturer be liable for any direct, indirect, special, incidental, or consequential damages arising from the use or inability to use the product or documentation, even if advised of the possibility of such damages.

This document contains proprietary information protected by copyright. All rights are reserved. No part of this manual may be reproduced by any mechanical, electronic, or other means in any form without prior written permission of the manufacturer.

#### **1.2 Declaration of Conformity CE**

The CE symbol on your product indicates that it is in compliance with the directives of the Union European (EU). A Certificate of Compliance is available by contacting Technical Support.

This product has passed the CE test for environmental specifications when shielded cables are used for external wiring. We recommend the use of shielded cables. This kind of cable is available from ARBOR. Please contact your local supplier for ordering information.

This product has passed the CE test for environmental specifications. Test conditions for passing included the equipment being operated within an industrial enclosure. In order to protect the product from being damaged by ESD (Electrostatic Discharge) and EMI leakage, we strongly recommend the use of CE-compliant industrial enclosure products.

#### Warning

This is a class A product. In a domestic environment this product may cause radio interference in which case the user may be required to take adequate measures.

#### **FCC Class A**

This device complies with Part 15 of the FCC Rules. Operation is subject to the following two conditions:

(1)This device may not cause harmful interference, and

(2)This device must accept any interference received, including interference that may cause undesired operation.

#### NOTE:

This equipment has been tested and found to comply with the limits for a Class A digital device, pursuant to Part 15 of the FCC Rules. These limits are designed to provide reasonable protection against harmful interference when the equipment is operated in a commercial environment. This equipment generates, uses, and can radiate radio frequency energy and, if not installed and used in accordance with the instruction manual, may cause harmful interference to radio communications. Operation of this equipment in a residential area is likely to cause harmful interference in which case the user will be required to correct the interference at his own expense.

#### **RoHS**

ARBOR Technology Corp. certifies that all components in its products are in compliance and conform to the European Union's Restriction of Use of Hazardous Substances in Electrical and Electronic Equipment (RoHS) Directive 2002/95/EC.

The above mentioned directive was published on 2/13/2003. The main purpose of the directive is to prohibit the use of lead, mercury, cadmium, hexavalent chromium, polybrominated biphenyls (PBB), and polybrominated diphenyl ethers (PBDE) in electrical and electronic products. Member states of the EU are to enforce by 7/1/2006.

ARBOR Technology Corp. hereby states that the listed products do not contain unintentional additions of lead, mercury, hex chrome, PBB or PBDB that exceed a maximum concentration value of 0.1% by weight or for cadmium exceed 0.01% by weight, per homogenous material. Homogenous material is defined as a substance or mixture of substances with uniform composition (such as solders, resins, plating, etc.). Lead-free solder is used for all terminations (Sn(96- 96.5%), Ag(3.0-3.5%) and Cu(0.5%)).

#### **SVHC / REACH**

To minimize the environmental impact and take more responsibility to the earth we live, Arbor hereby confirms all products comply with the restriction of SVHC (Substances of Very High Concern) in (EC) 1907/2006 (REACH --Registration, Evaluation, Authorization, and Restriction of Chemicals) regulated by the European Union.

All substances listed in SVHC < 0.1 % by weight (1000 ppm)

# <span id="page-7-0"></span>**1.3 About This User's Manual**

This user's manual provides general information and installation instructions about the product. This User's Manual is intended for experienced users and integrators with hardware knowledge of personal computers. If you are not sure about any description in this booklet. please consult your vendor before further handling.

#### **1.4 Warning**

Single Board Computers and their components contain very delicate Integrated Circuits (IC). To protect the Single Board Computer and its components against damage from static electricity, you should always follow the following precautions when handling it :

1. Disconnect your Single Board Computer from the power source when you want to work on the inside.

2. Hold the board by the edges and try not to touch the IC chips, leads or circuitry.

3. Use a grounded wrist strap when handling computer components.

4. Place components on a grounded antistatic pad or on the bag that comes with the Single Board Computer, whenever components are separated from the system.

# **1.5 Replacing the Lithium Battery**

Incorrect replacement of the lithium battery may lead to a risk of explosion.

The lithium battery must be replaced with an identical battery or a battery type recommended by the manufacturer.

Do not throw lithium batteries into the trash-can. It must be disposed of in accordance with local regulations concerning special waste.

# **1.6 Technical Support**

If you have any technical difficulties, please do not hesitate to call or e-mail our customer service.

<http://www.arbor.com.tw>

E-mail[:info@arbor.com.tw](mailto:info%40arbor.com.tw?subject=)

# <span id="page-8-0"></span>**1.7 Warranty**

This product is warranted to be in good working order for a period of two years from the date of purchase. Should this product fail to be in good working order at any time during this period, we will, at our option, replace or repair it at no additional charge except as set forth in the following terms. This warranty does not apply to products damaged by misuse, modifications, accident or disaster.

Vendor assumes no liability for any damages, lost profits, lost savings or any other incidental or consequential damage resulting from the use, misuse of, or inability to use this product. Vendor will not be liable for any claim made by any other related party.

Vendors disclaim all other warranties, either expressed or implied, including but not limited to implied warranties of merchantability and fitness for a particular purpose, with respect to the hardware, the accompanying product's manual(s) and written materials, and any accompanying hardware. This limited warranty gives you specific legal rights.

Return authorization must be obtained from the vendor before returned merchandise will be accepted. Authorization can be obtained by calling or faxing the vendor and requesting a Return Merchandise Authorization (RMA) number. Returned goods should always be accompanied by a clear problem description.

# <span id="page-9-0"></span>**1.8 Packing List**

Before you begin installing your single board, please make sure that the following materials have been shipped:

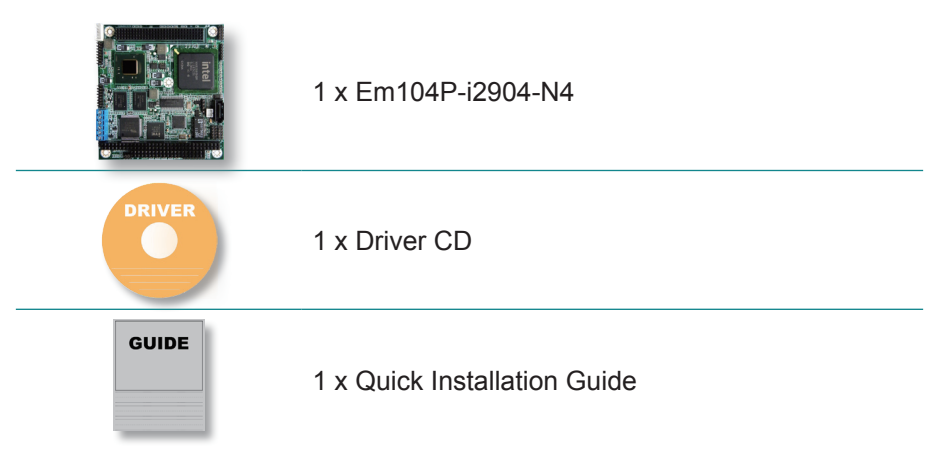

If any of the above items is damaged or missing, contact your vendor immediately.

# **1.9 Ordering Information**

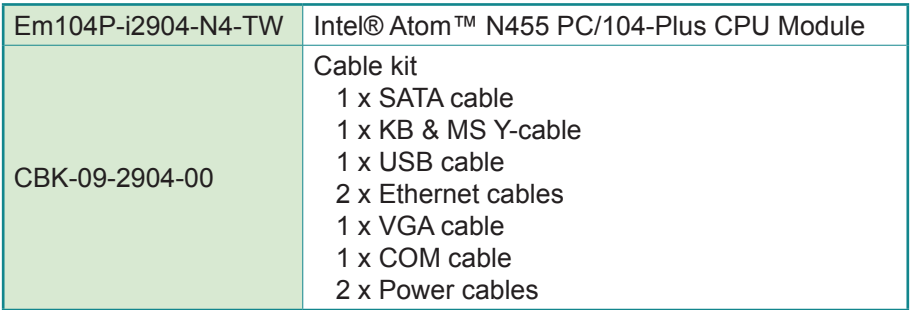

# <span id="page-10-0"></span>**1.10 Specifications**

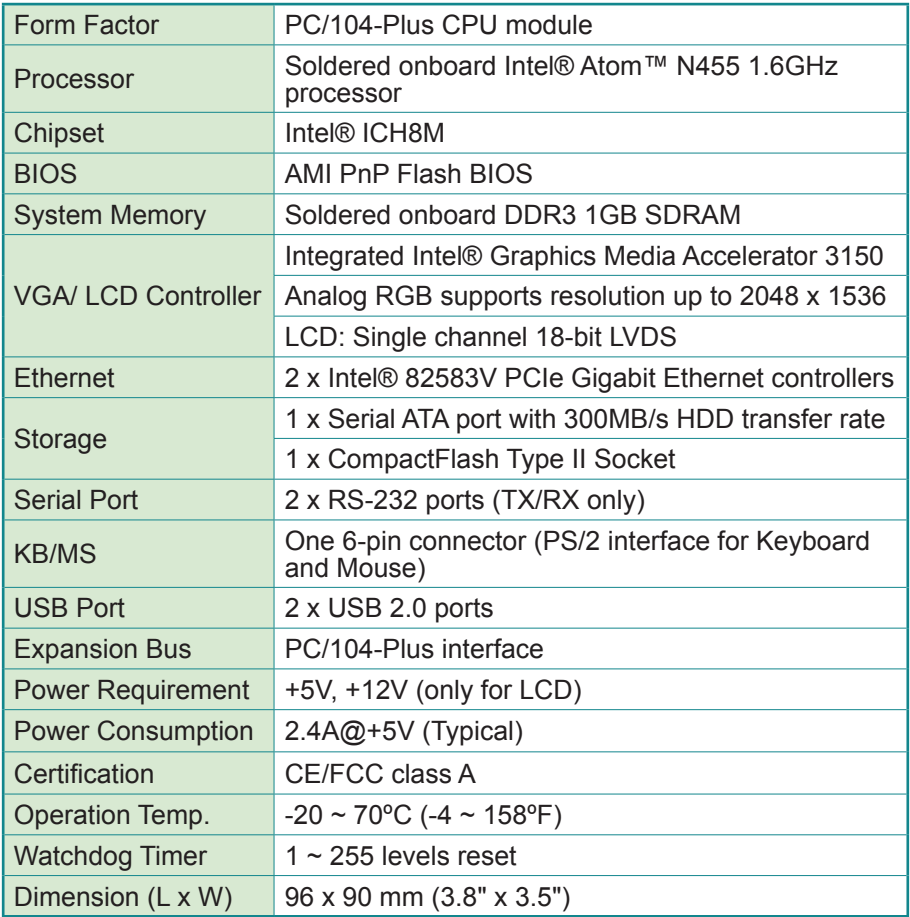

# <span id="page-11-0"></span>**1.11 Board Dimensions**

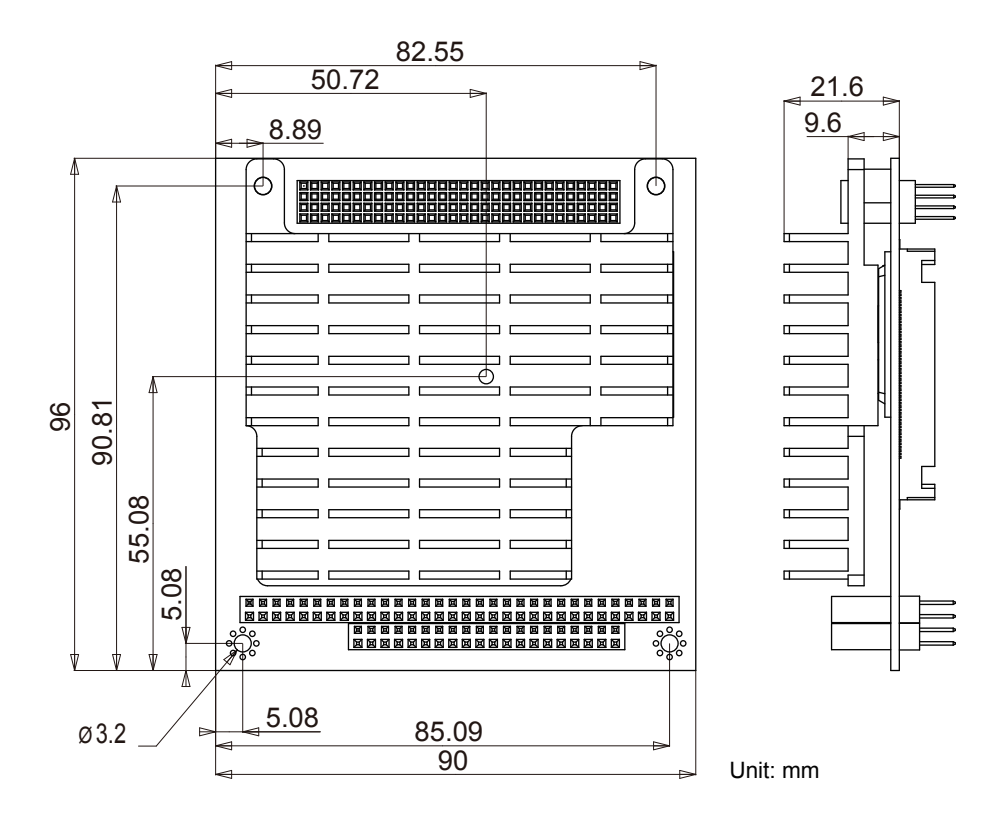

# <span id="page-12-0"></span>**Chapter 22 Installation**

# <span id="page-13-0"></span>**2.1 Block Diagrams**

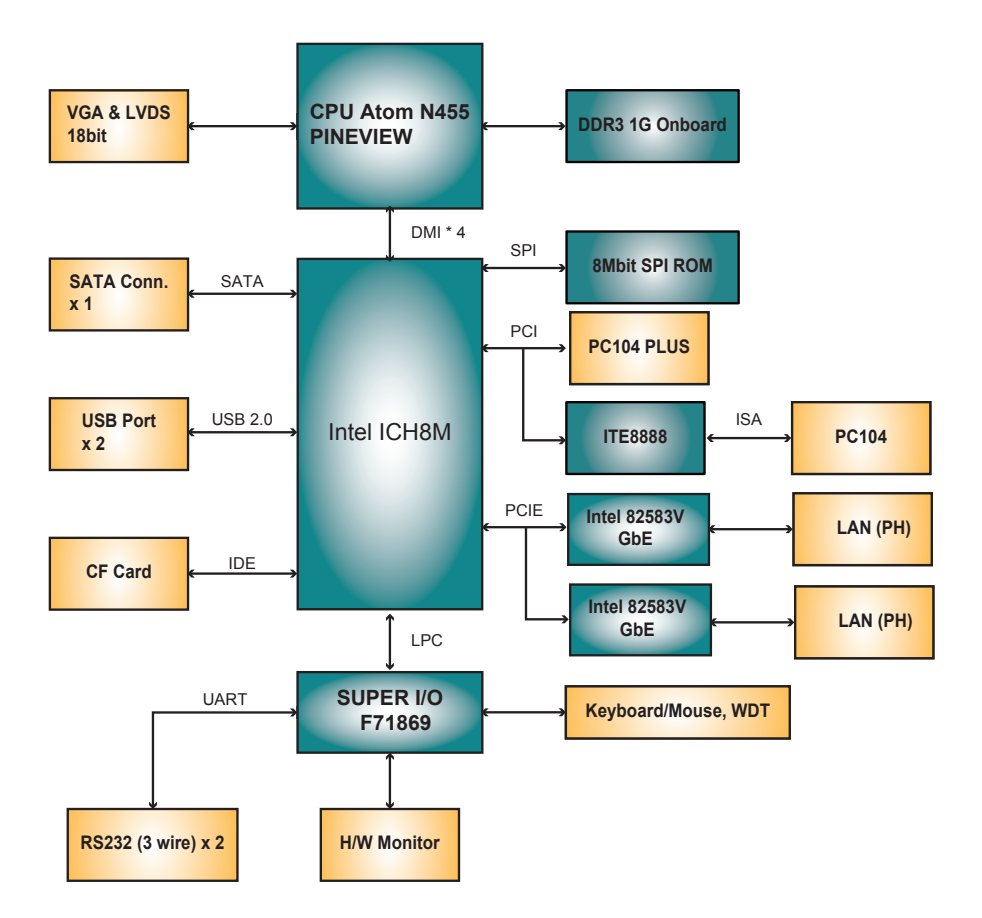

# <span id="page-14-0"></span>**2.2 Jumpers and Connectors**

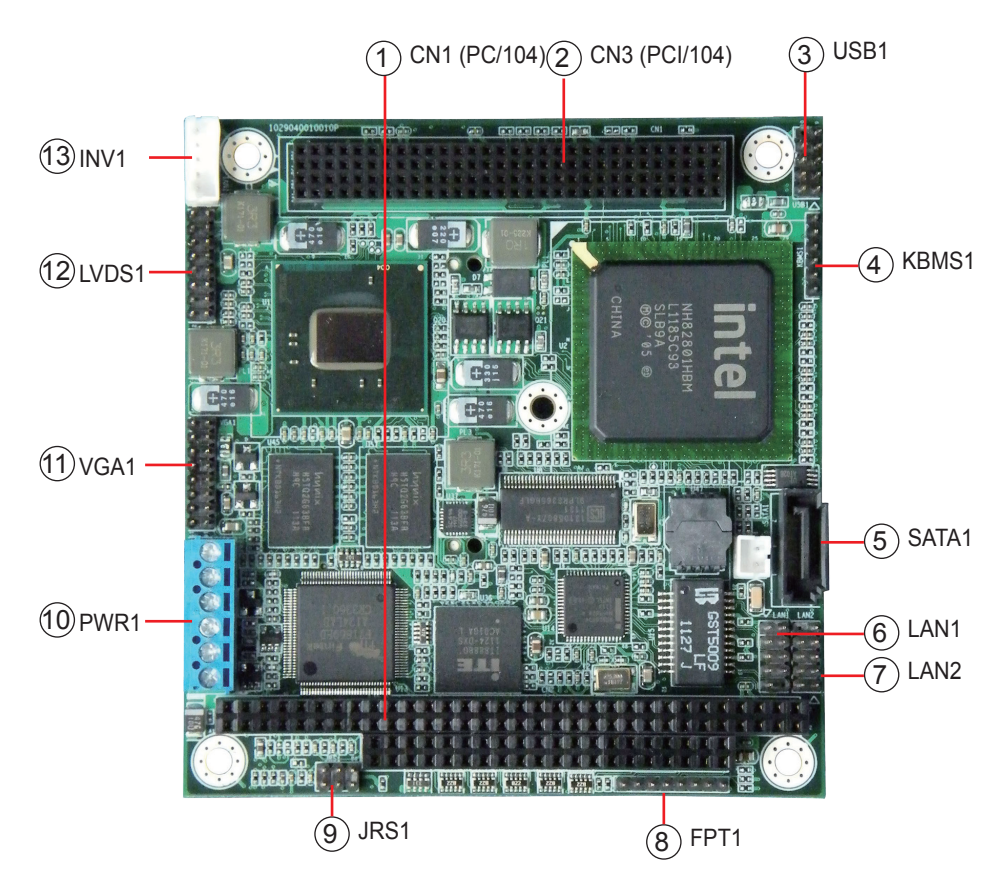

# **Connectors Quick Reference**

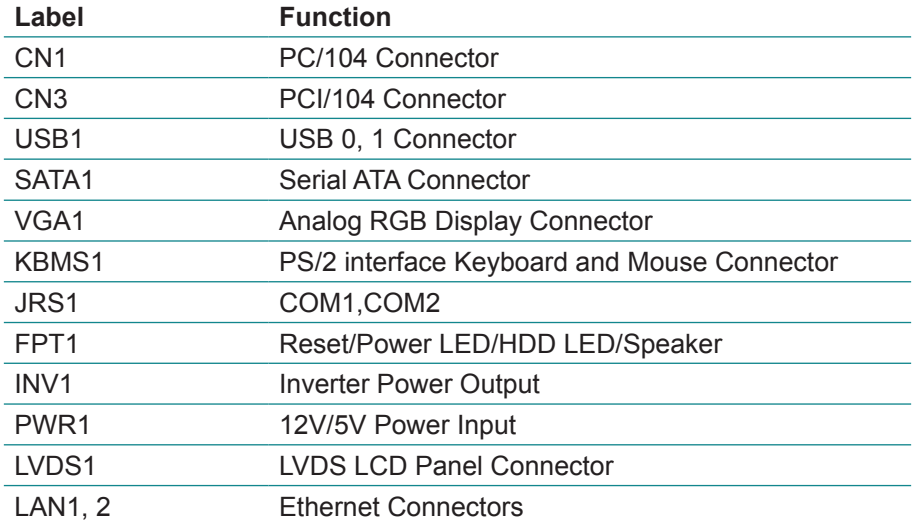

#### **Connectors**

# **USB1: USB Connector (3)**

Connector type: 2.00mm pitch 2x5-pin header

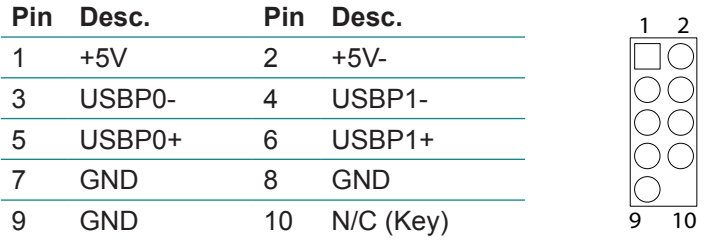

# **LAN1, 2: GbE Connector (6, 7)**

Connector type: 2.00mm pitch 2x5-pin headers

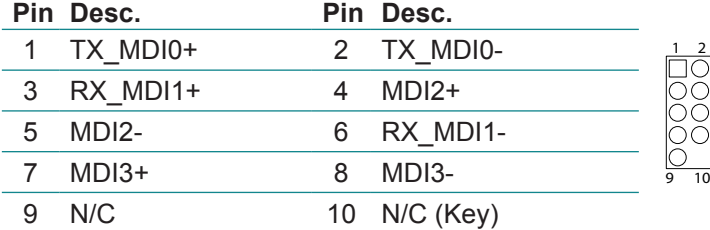

# **KBMS1: Keyboard & Mouse Connector (4)**

Connector type: 2.0mm pitch 1x6-pin header

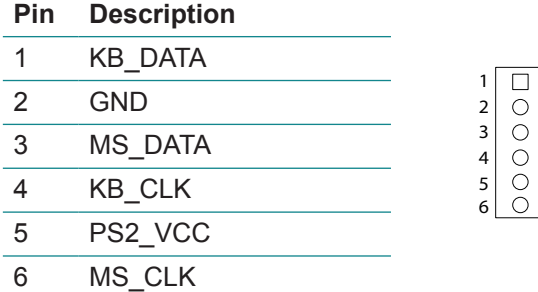

# **SATA1: Serial ATA Connector (5)**

High speed transfer rates (300MB/s).

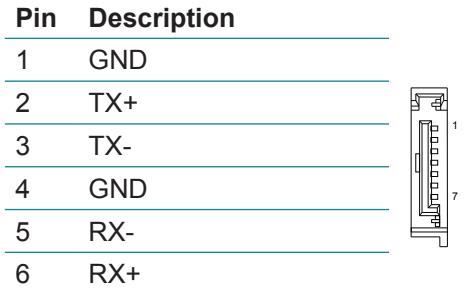

7 GND

# **PWR1: 12V/5V Power Input (10)**

Connector type: 1x6-pin terminal

#### **Pin Description**

- 1 VCC 12V
- 1  $\Box$ 2 VCC 12V 2  $\circ$
- 3  $\circ$ 3 GND  $\circ$
- 4 4 GND 5  $\bigcirc$
- 
- 5 VCC 5V
	- 6 VCC 5V

6

 $\bigcirc$ 

# **JRS1: COM1, 2 (9)**

Pin 1, 3, 5: COM1 PIn 2, 4, 6: COM2 Connector type: 2.00mm pitch 2x3-pin dip

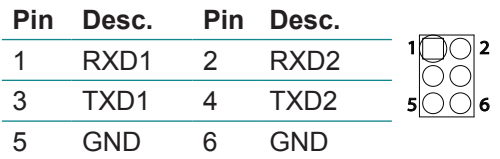

# **FPT1: Reset/Power LED/HDD LED/Speaker (8)**

Connector type: 2.00mm pitch 1x8-pin header

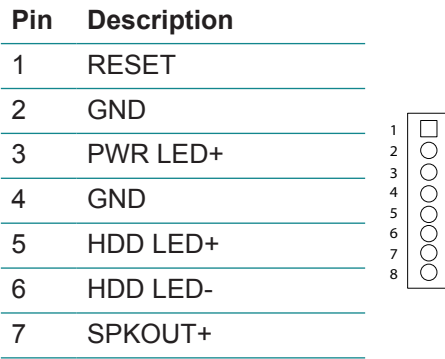

8 SPKOUT-

# **INV1: LCD Inverter Connector (13)**

Connector type: 2.00mm pitch 1x5-pin box wafer connector

#### **Pin Description**

- 1 Vin
- 2 GND
- 3 on/off

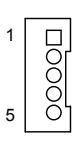

- 4 Brightness control
- 5 GND

# **VGA1: Analog RGB Output Connector (11)**

Connector type: 2.00mm pitch 2x8-pin header

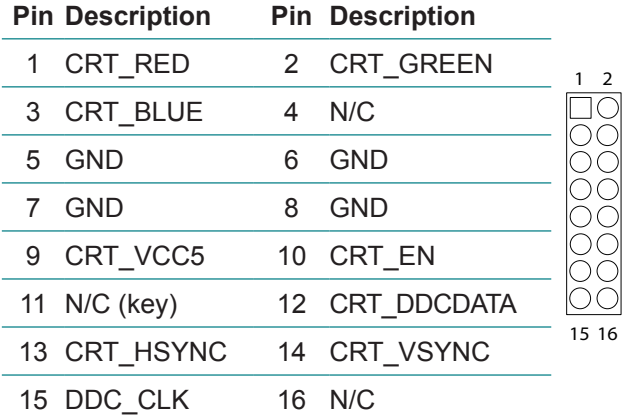

# **LVDS1: LVDS LCD Panel Connector (12)**

Supports single channel 18-bit LVDS

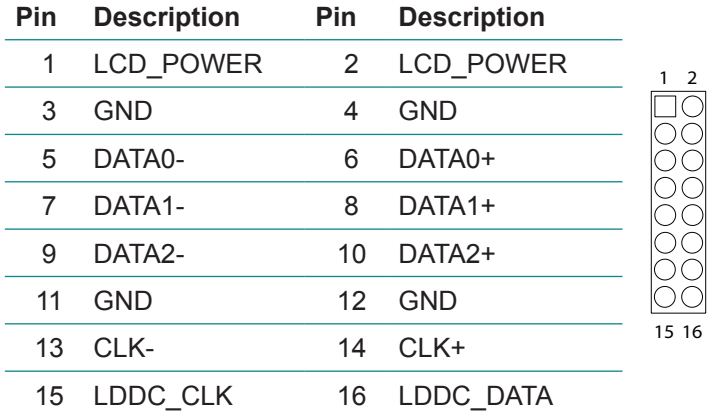

# <span id="page-19-0"></span>**2.3 The Installation Paths of CD Driver Windows XP**

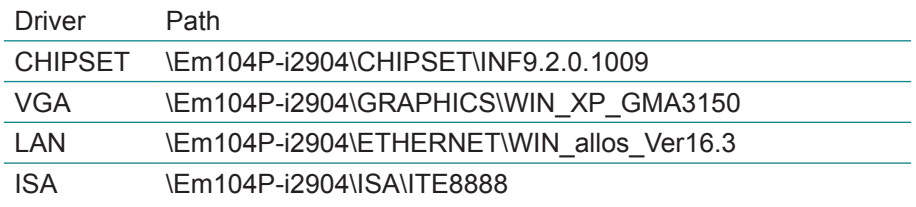

# **Windows 7**

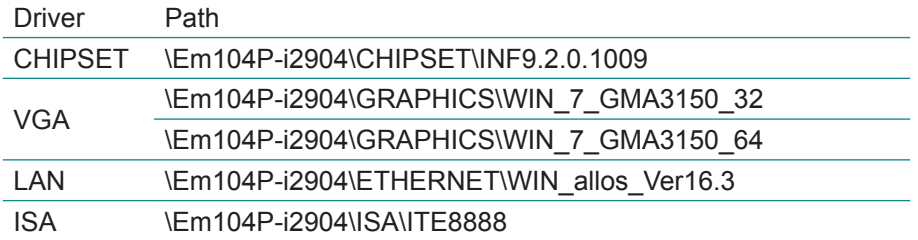

# <span id="page-20-0"></span>**Chapter 33 BIOS**

# <span id="page-21-0"></span>**3.1 BIOS Main Setup**

The AMI BIOS provides a setup utility program for specifying the system configurations and settings which are stored in the BIOS ROM of the system. When you turn on the computer, the AMI BIOS is immediately activated. After you have entered the setup utility, use the left/right arrow keys to highlight a particular configuration screen from the top menu bar or use the down arrow key to access and configure the information below.

NOTE: In order to increase system stability and performance, our engineering staff are constantly improving the BIOS menu. The BIOS setup screens and descriptions illustrated in this manual are for your reference only, and may not completely match what you see on your screen.

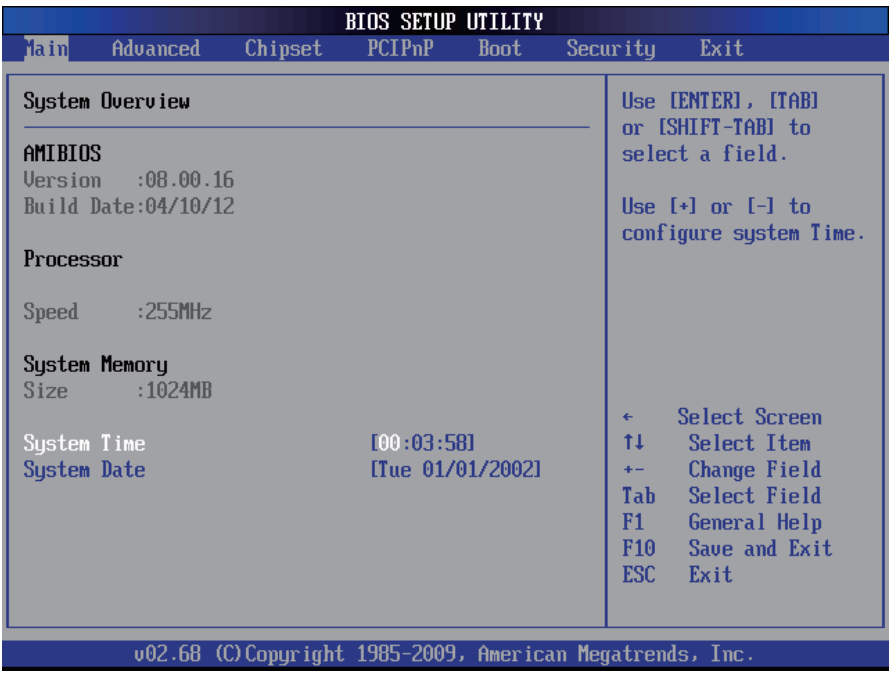

#### **BIOS Information**

Display the BIOS information.

#### <span id="page-22-0"></span>**System Date**

Set the system date. Note that the 'Day' automatically changes when you set the date.<br>The date format is:

Day : Sun to Sat **Month : 1 to 12 Date :** 1 to 31  **Year :** 1999 to 2099

#### **System Time**

Set the system time.

The time format is: **Hour :** 00 to 23 **Minute :** 00 to 59 **Second :** 00 to 59

# **3.2 Advanced Settings**

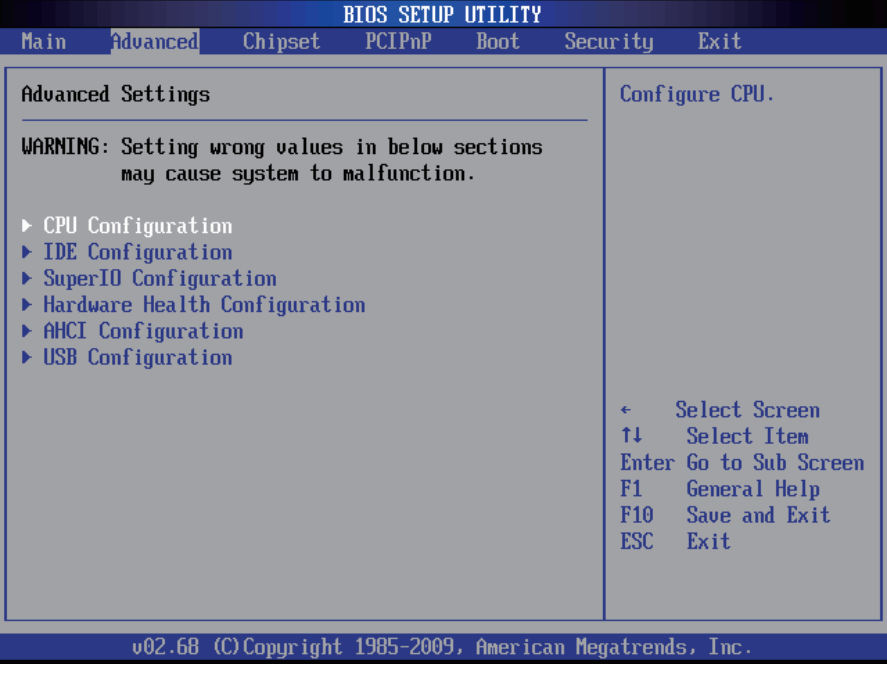

# **CPU Configuration**

This section is used to configure the CPU. It will also display detected CPU information.

# **IDE Configuration**

This section is used to configure the IDE drives.

# **Super IO Configuration**

This section is used to configure the I/O functions supported by the onboard Super I/O chip.

# **Hardware Health Configuration**

This section is used to configure the hardware monitoring events, such as temperature, fan speed and voltages.

# **ACPI Configuration**

Enable/disable the Advanced Configuration and Power Interface (ACPI).

# **USB Configuration**

Configure the USB devices.

#### <span id="page-24-0"></span>**3.2.1 CPU Configuration**

The CPU Configuration setup screen varies depending on the installed processor.

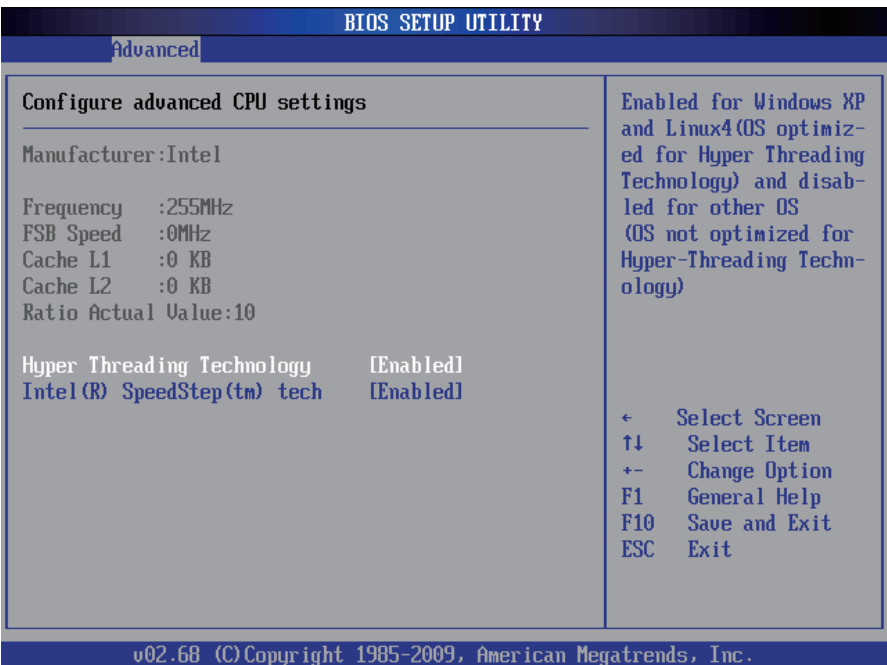

#### **Hyper Threading Technology**

This item is used to enable or disable the processor's Hyper-threading feature.

Enabled for Windows XP and Linux4 (OS optimized for Hyper-threading Technology) and disabled for other OS (OS not optimized for Hyper-threading Technology).

When disabled, only one thread per enabled core is enabled.

#### **Intel(R) SpeedStep(tm) tech**

This item allows you to enable SpeedStep technology for better power saving. SpeedStep is a technology built into some Intel processors that allows the clock speed of the processor to be dynamically changed by software. The choice: Enabled (Default), Disabled

# <span id="page-25-0"></span>**3.2.2 IDE Configuration**

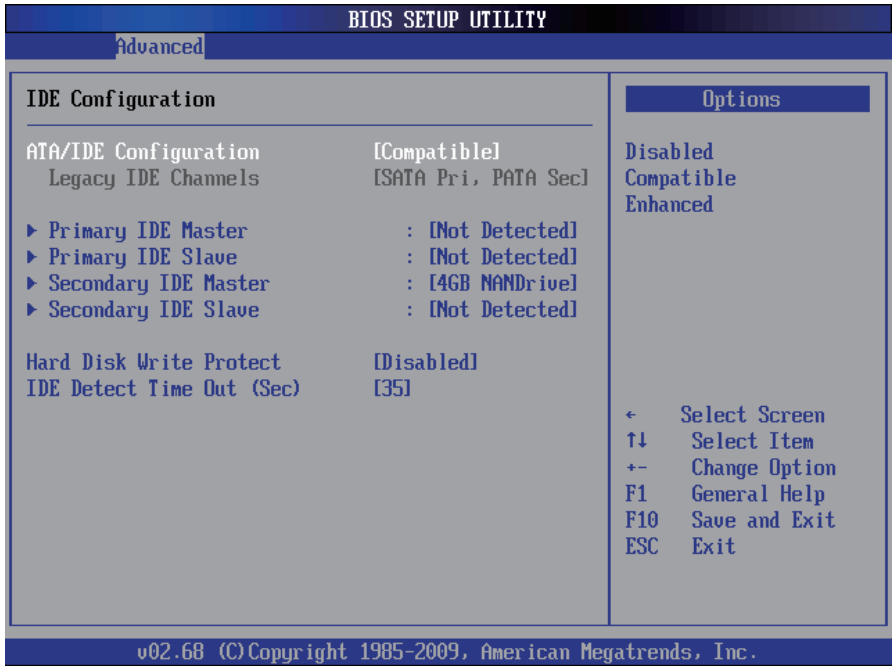

# **ATA/IDE Configuration**

The choice: Disabled; Compatible; Enhanced

# **Legacy IDE Channels**

When **ATA/IDE Configuration** is set to *Enhanced* mode, you can select IDE or AHCI mode in this item. When select *Compatible* mode you can select SATA only / SATA pri, PATA sec.

The choice: SATA Only; SATA Pri, PATA Sec

#### **Primary/Secondary IDE Master/Slave**

Select one of the hard disk drives to configure it. Press <Enter> to access its the sub menu.

#### **Hard Disk Write Protect**

The choice: Disabled; Enabled

#### **IDE Detect Time Out (Sec)**

This item allows you to select the time out value. The choice: 0, 5, 10, 15, 20, 25, 30, 35

# <span id="page-26-0"></span>**3.2.3 Super IO Configuration**

You can use this item to set up or change the Super IO configuration for serial ports.

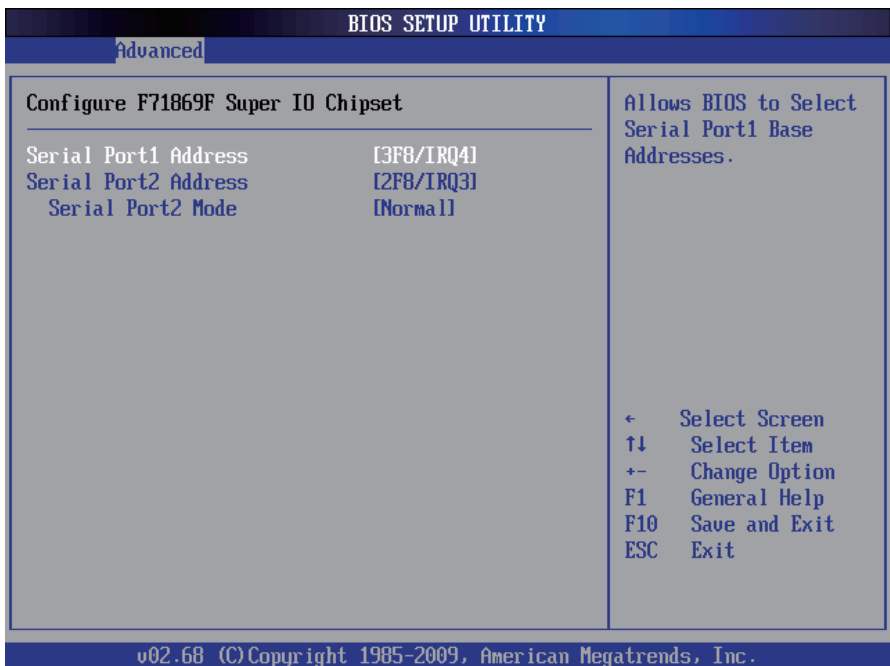

#### **Serial Port1~2 Address**

Select an address for the serial port.

#### **Serial Port Mode**

The choice: Normal; IrDA(1.6us); IrDA(31/16bit)

# <span id="page-27-0"></span>**3.2.4 Hardware Health Configuration**

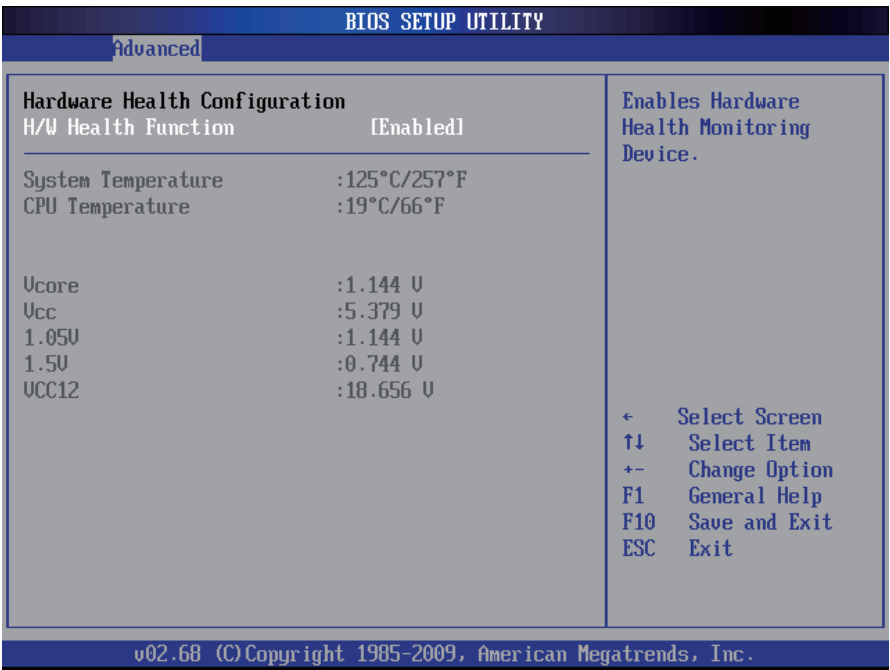

#### **H/W Health Function**

This item allows you to control H/W monitor display.

#### <span id="page-28-0"></span>**3.2.5 AHCI Configuration**

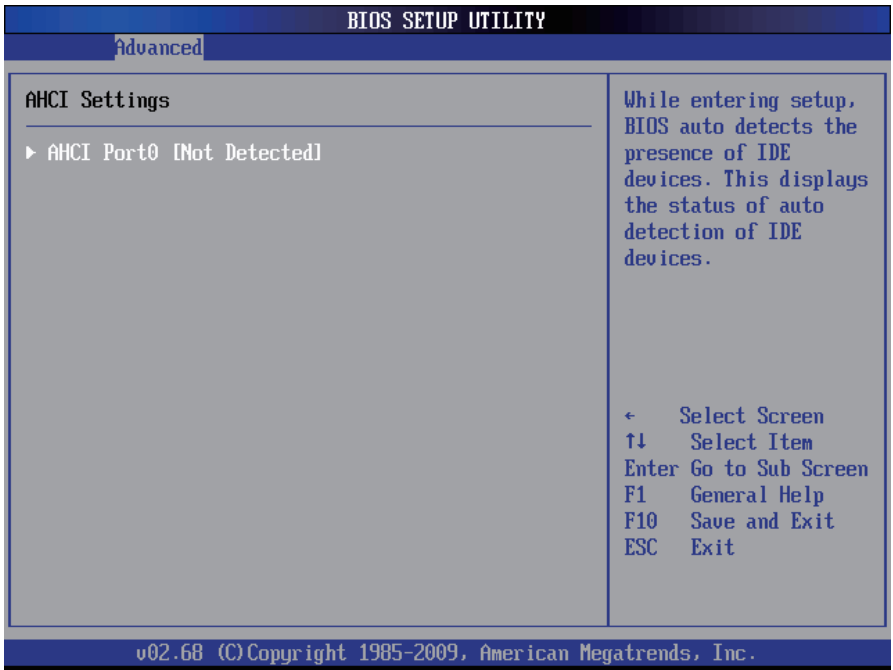

# **AHCI Port0**

It shows the status of auto detection of IDE device.

#### **SATA Port0**

Select the type of device connected to the system. The choice: Not Installed; Auto

#### **SMART**

Stands for self-monitoring Analysis and Reporting Technology. The choice: Enable; Disabled

# <span id="page-29-0"></span>**3.2.6 USB Configuration**

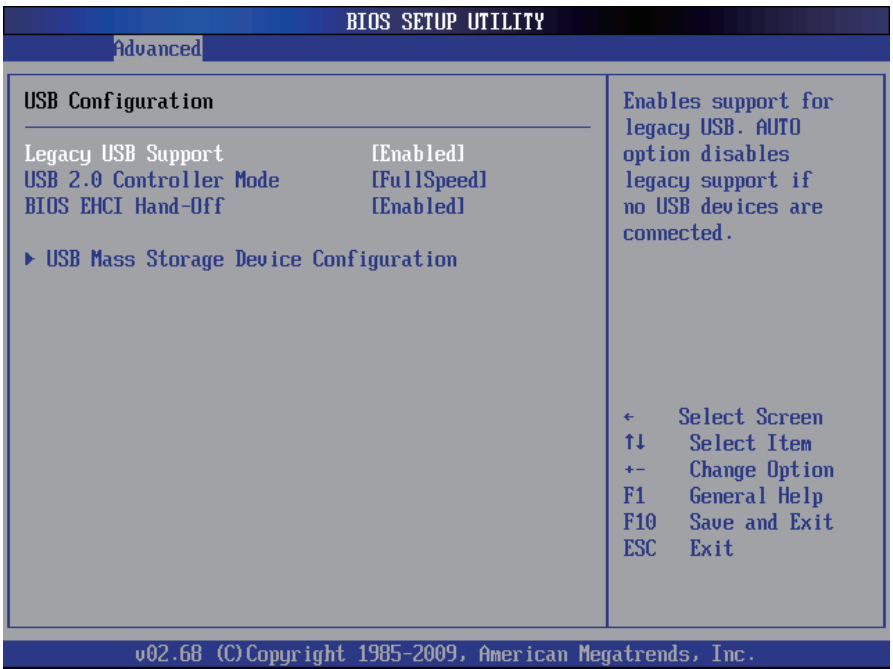

# **Legacy USB Support**

Enabled option supports for legacy USB. Auto option disables legacy support if no USB devices are connected.

The choice: Enabled (Default); Auto; Disabled

#### **USB 2.0 Controller Mode**

Configures the USB 2.0 controller in High Speed (480Mbps) or Full Speed (12MBPS).

#### **EHCI Hand-Off**

Allow you to enable support for operating systems without an EHCI hand-off feature. Do not disable the BIOS EHCI Hand-Off option if you are running a Windows® operating system with USB device.

The choice: Enabled (Default); Disabled

#### **USB Mass Storage Device Configuration**

This item displays information when USB devices are detected.

# <span id="page-30-0"></span>**3.3 Chipset**

This submenu allows you to configure the specific features of the chipset installed on your system. The chipset manages bus speed and the access to system memory resources, such as DRAM. It also coordinates communications with the PCI bus.

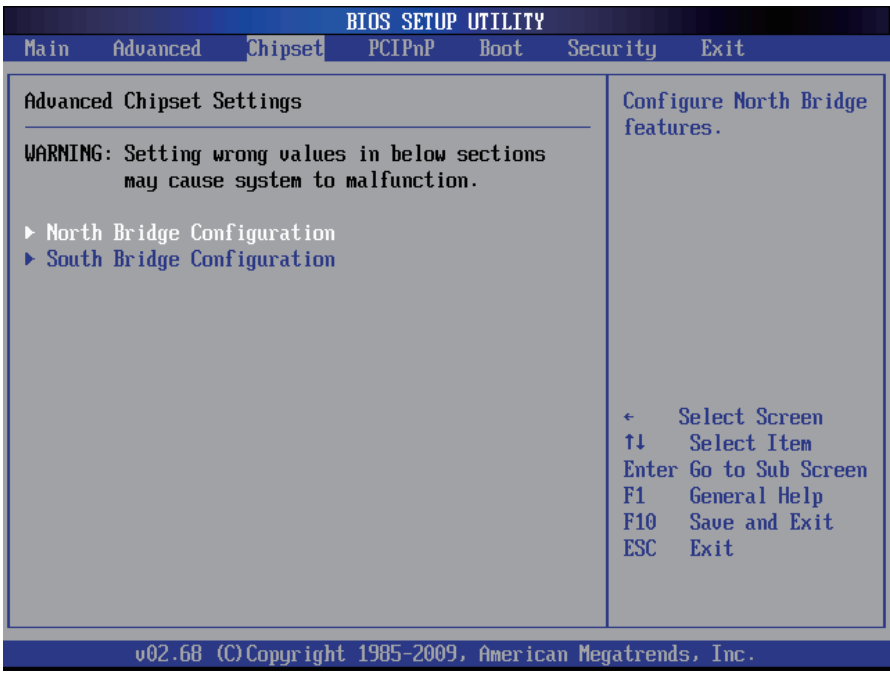

*Notice:*

*Beware of that inappropriate setting values in items of this menu may cause system malfunction.*

# <span id="page-31-0"></span>**3.3.1 North Bridge Configuration**

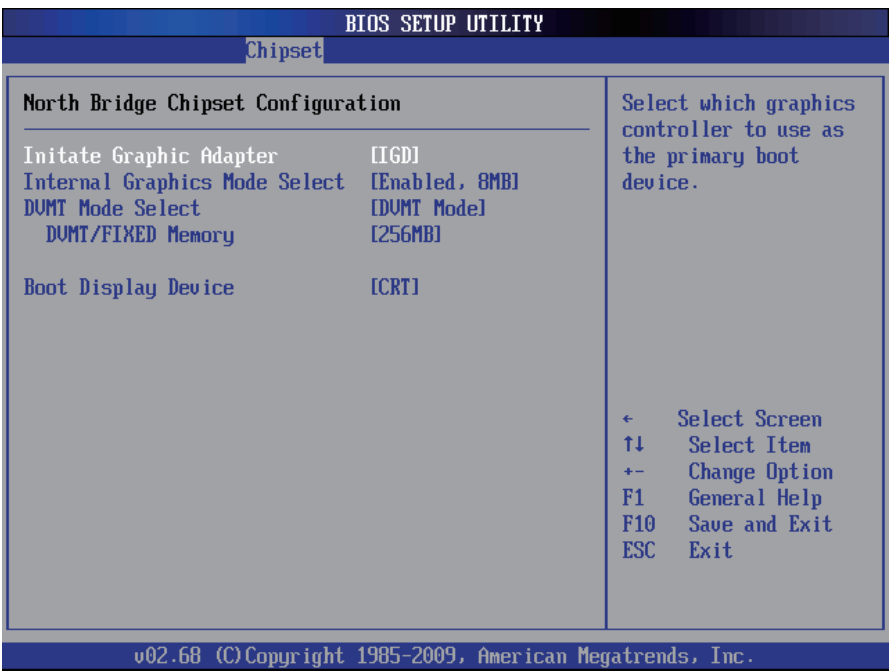

#### **Initiate Graphic Adapter**

This item allows you to select which graphics controller to use as the primary boot device.

# **Internal Graphics Mode Select**

Select the amount of system memory used by the Internal graphics device.

#### **DVMT Mode Select**

Use the DVMT Mode Select option to select the Intel Dynamic Video Memory Technology (DVMT) operating mode.

Fixed Mode: A fixed portion of graphics memory is reserved as graphics memory.

DVMT Mode (Default): Graphics memory is dynamically allocated according to the system and graphics needs.

# **Boot Display Device**

Select the boot display device. The choice: CRT, LVDS, CRT+LVDS

#### <span id="page-32-0"></span>**3.3.2 South Bridge Configuration**

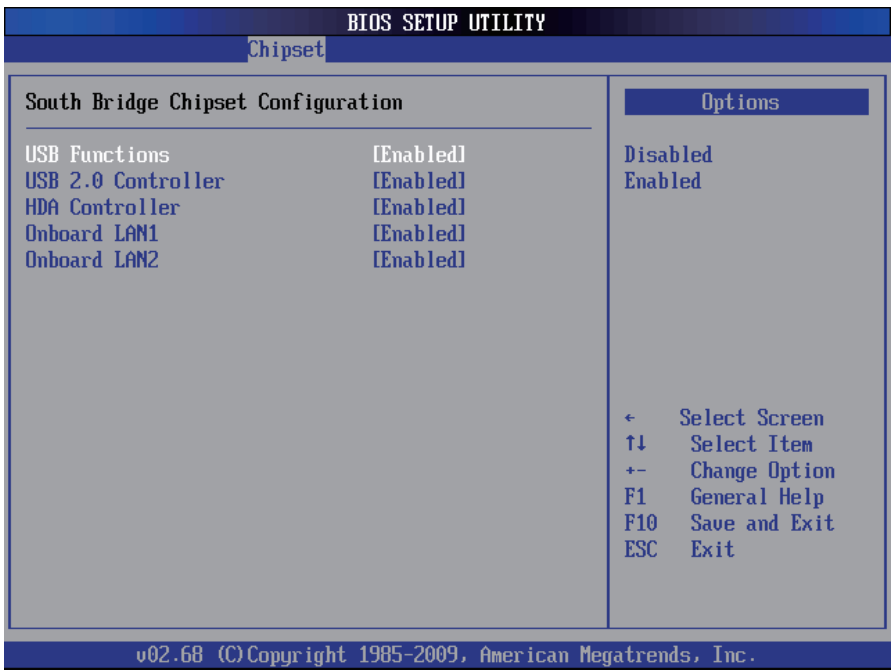

#### **USB Functions**

This item allows you to active USB ports.

The choice: Disabled, 2 USB Ports, 4 USB Ports, 6 USB Ports, 8 USB Ports, 10 USB Ports

#### **USB 2.0 Controller**

Use the option to enable or disable the USB 2.0 controller.

#### **HDA Controller**

This item allows you to select the chipset family to support High Definition Audio Controller.

The choice: Enabled, Disabled.

#### **Onboard LAN1~2**

Select "Enabled" if your system contains a LAN1 or LAN2 port.

# <span id="page-33-0"></span>**3.4 PCIPnP**

The **PCIPnP** screen provides advanced setting options for your PCI or PnP (plug and play) peripherals.

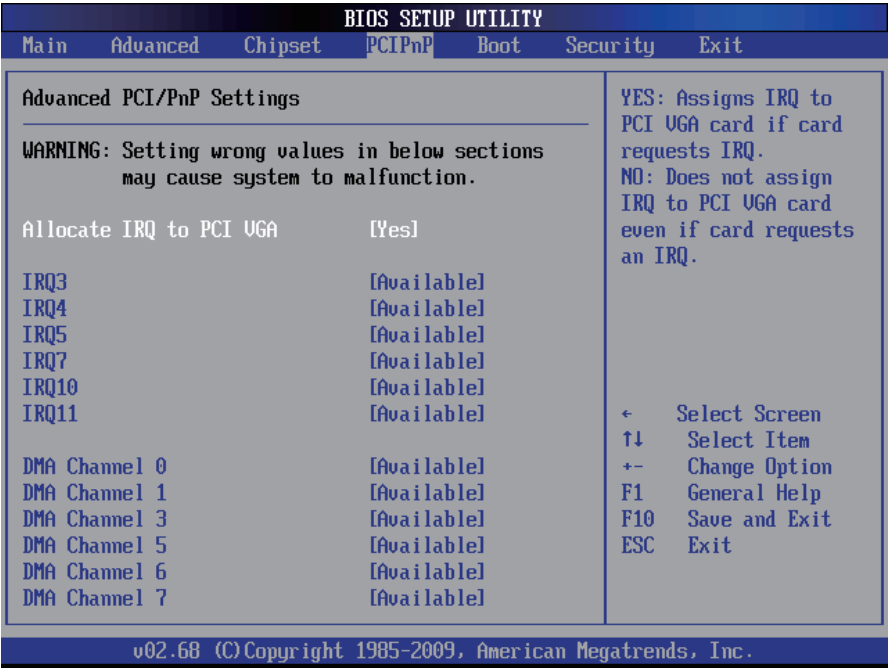

#### **Allocate IRQ to PCI VGA**

Yes: Assigns IRQ to PCI VGA card if card requests IRQ.

No: Does not assign IRQ to PCI VGA card even if card requests an IRQ.

[Available]: if an item is specified "Available", the particular item can be used by PCI or PnP peripherals/devices

[Reserved]: if an item is specified as "Reserved", the particular item can only be used by legacy ISA peripherals/devices

Note: please pay attention to the "WARNING" part at the left frame before you decide to configure any setting of an item.

#### **IRQ3 - IRQ11**

Available: Specified IRQ is available to be used by PCI/PnP devices.

Reserved: Specified IRQ is reserved for use by Legacy ISA devices.

#### **DMA Channel 0 - DMA Channel 7**

Available: Specified DMA is available to be used by PCI/PnP devices. Reserved: Specified DMA is reserved for use by Legacy ISA devices.

# <span id="page-34-0"></span>**3.5 Boot Settings**

The Boot menu items allow you to change the system boot options.

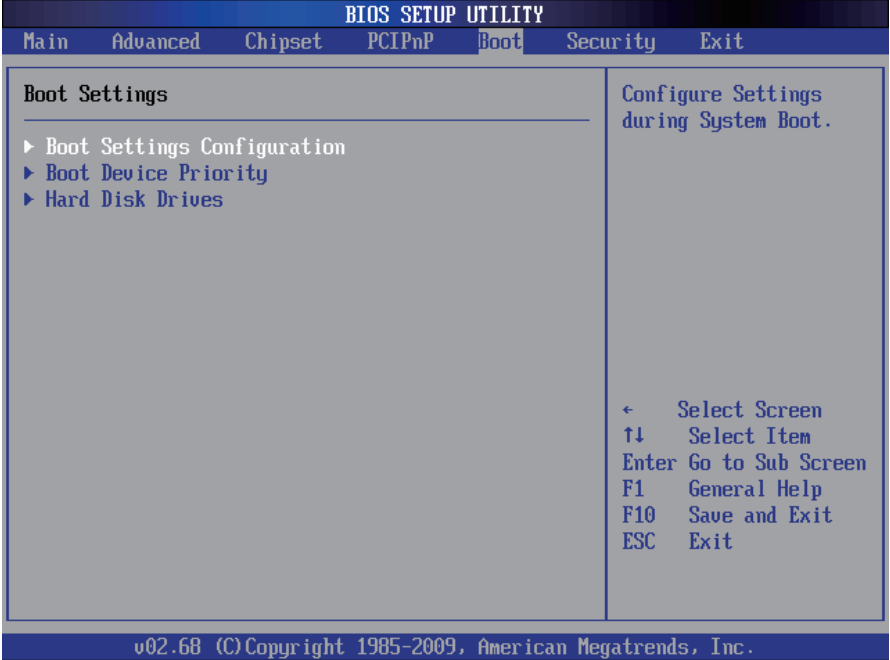

#### **Hard Disk Drives**

#### **1st Drive**

Select the type of device connected to the system. The choice: SATA: SM-4GB Compact; Disabled

# <span id="page-35-0"></span>**3.5.1 Boot Settings Configuration**

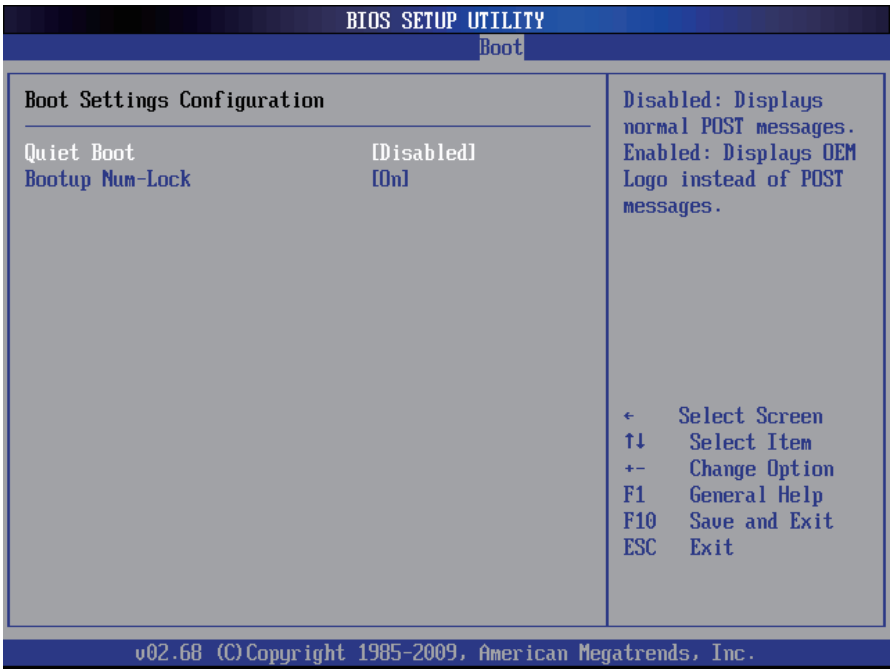

# **Quiet Boot**

Displays normal POST messages when it's selected as "Disabled".

When it is set as "Enabled", OEM messages will be displayed instead of POST messages. The default is "Disabled".

#### **Bootup Num-Lock**

Modifies Number Lock setting when the system boots up. Select "On" to automatically enable the Number Lock on keyboard when the system is booting up.

#### <span id="page-36-0"></span>**3.5.2 Boot Device Priority**

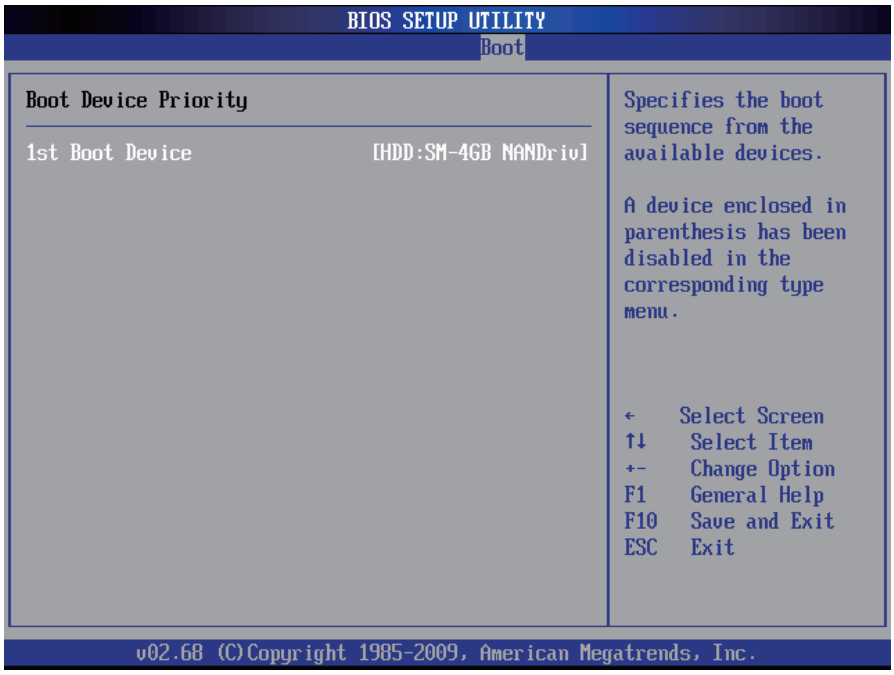

Press Enter and it shows Bootable add-in devices. Items in this sub-menu specify the boot sequence from the available devices.

# <span id="page-37-0"></span>**3.6 Security**

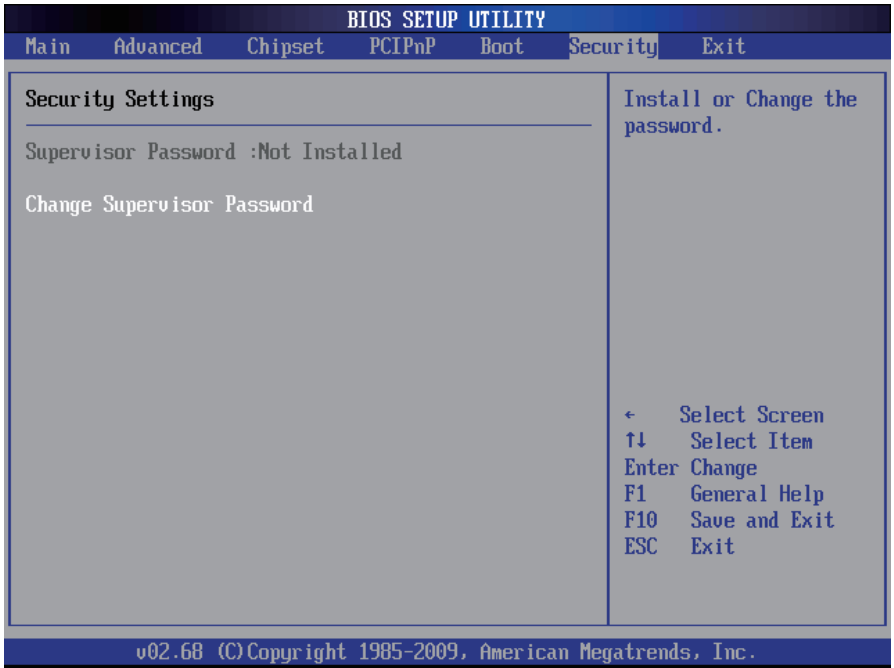

#### **Change Supervisor Password**

This item allows you to install or change supervisor password.

#### **ENTER PASSWORD**

Type the password, up to eight characters in length, and press <Enter>. The password typed now will clear any previously entered password from CMOS memory. You will be asked to confirm the password. Type the password again and press <Enter>. You may also press <ESC> to abort the selection and not enter a password.

To disable a password, just press <Enter> when you are prompted to enter the password. A message will confirm the password will be disabled. Once the password is disabled, the system will boot and you can enter Setup freely.

#### **PASSWORD DISABLED**

When a password has been enabled, you will be prompted to enter it every time you try to enter Setup. This prevents an unauthorized person from changing any part of your system configuration.

<span id="page-38-0"></span>Additionally, when a password is enabled, you can also require the BIOS to request a password every time your system is rebooted. This would prevent unauthorized use of your computer.

You can determine when the password is required within the BIOS Features Setup Menu and its Security option. If the Security option is set to "System", the password will be required both at boot and at entry to Setup. If it's set to "Setup", prompting only occurs when trying to enter Setup.

#### **3.7 Save & Exit**

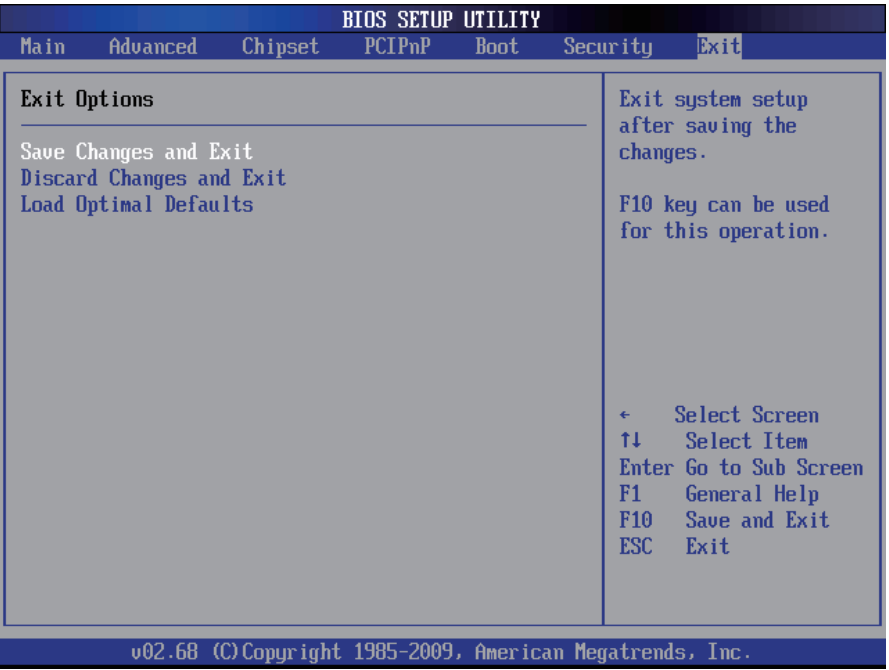

# **Save Changes and Exit**

Pressing <Enter> on this item and it asks for confirmation:

Save configuration changes and exit setup?

Pressing <OK> stores the selection made in the menus in CMOS - a special section of memory that stays on after you turn your system off. The next time you boot your computer, the BIOS configures your system according to the Setup selections stored in CMOS. After saving the values, the system is restarted again.

# **Discard Changes and Exit**

Exit system setup without saving any changes. <ESC> key can be used for this operation.

# **Load Optimal Defaults**

When you press <Enter> on this item, you get a confirmation dialog box with a message:

> Load Optimal Defaults? [OK] [Cancel]

Pressing [OK] loads the BIOS Optimal Default values for all the setup questions.

<F9> key can be used for this operation.

# <span id="page-40-0"></span>**Chapter 44 Appendix**

# <span id="page-41-0"></span>**4.1 I/O Port Address Map**

Each peripheral device in the system is assigned a set of I/O port addresses which also becomes the identity of the device.

The following table lists the I/O port addresses used.

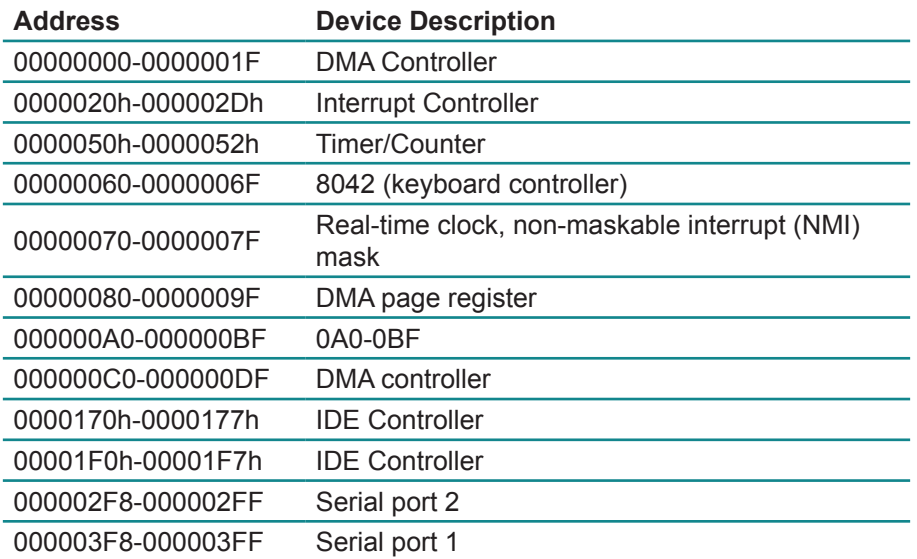

# **4.2 Memory Address Map**

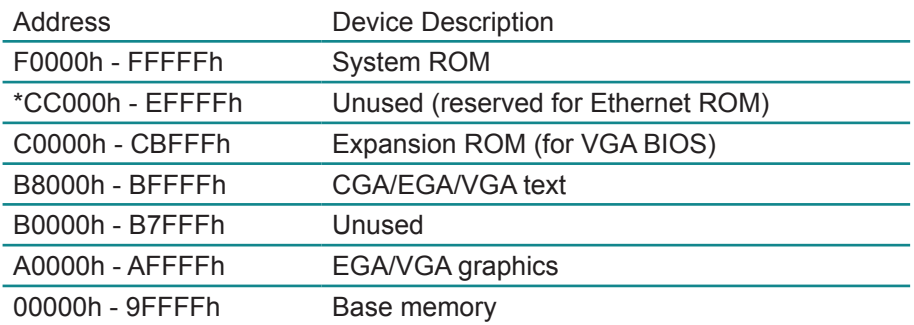

# <span id="page-42-0"></span>**4.3 Interrupt Request Lines (IRQ)**

Peripheral devices use interrupt request lines to notify CPU for the service required. The following table shows the IRQ used by the devices on board.

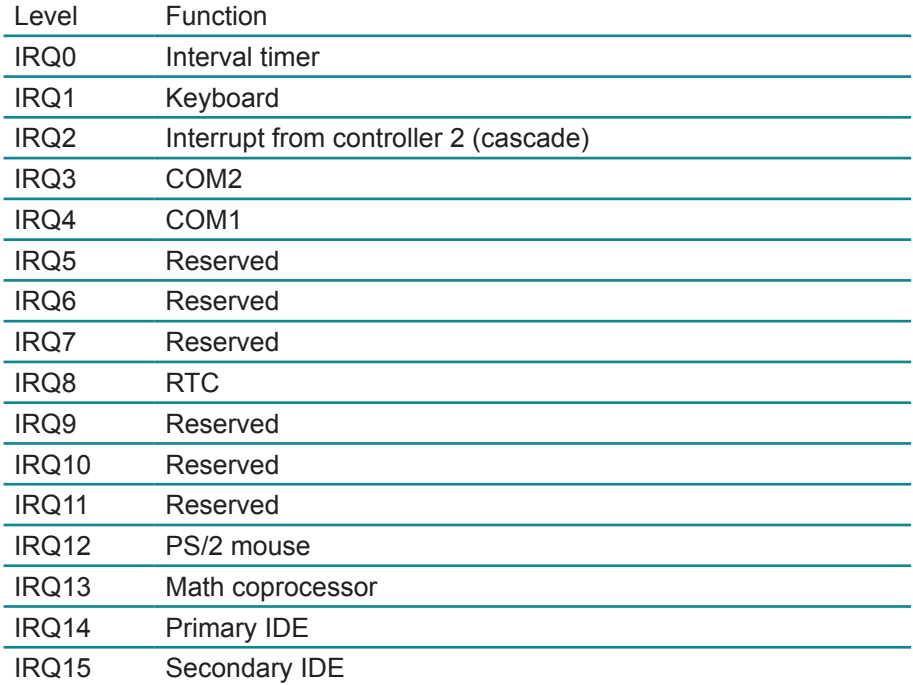

# **4.4 DMA Map**

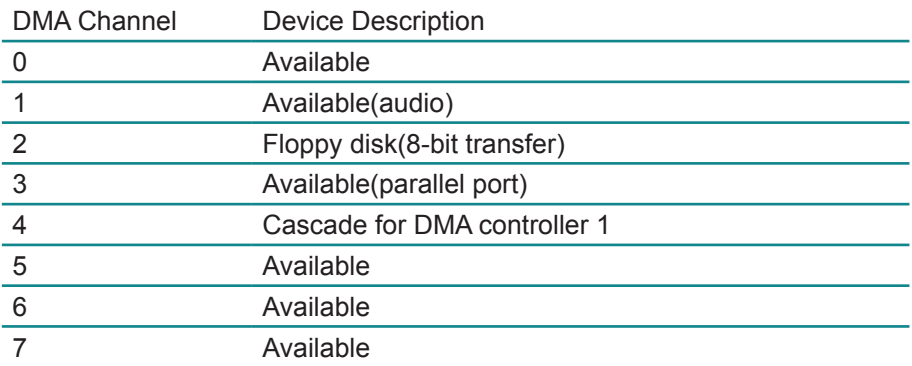